# Gotharman's PolySpaze

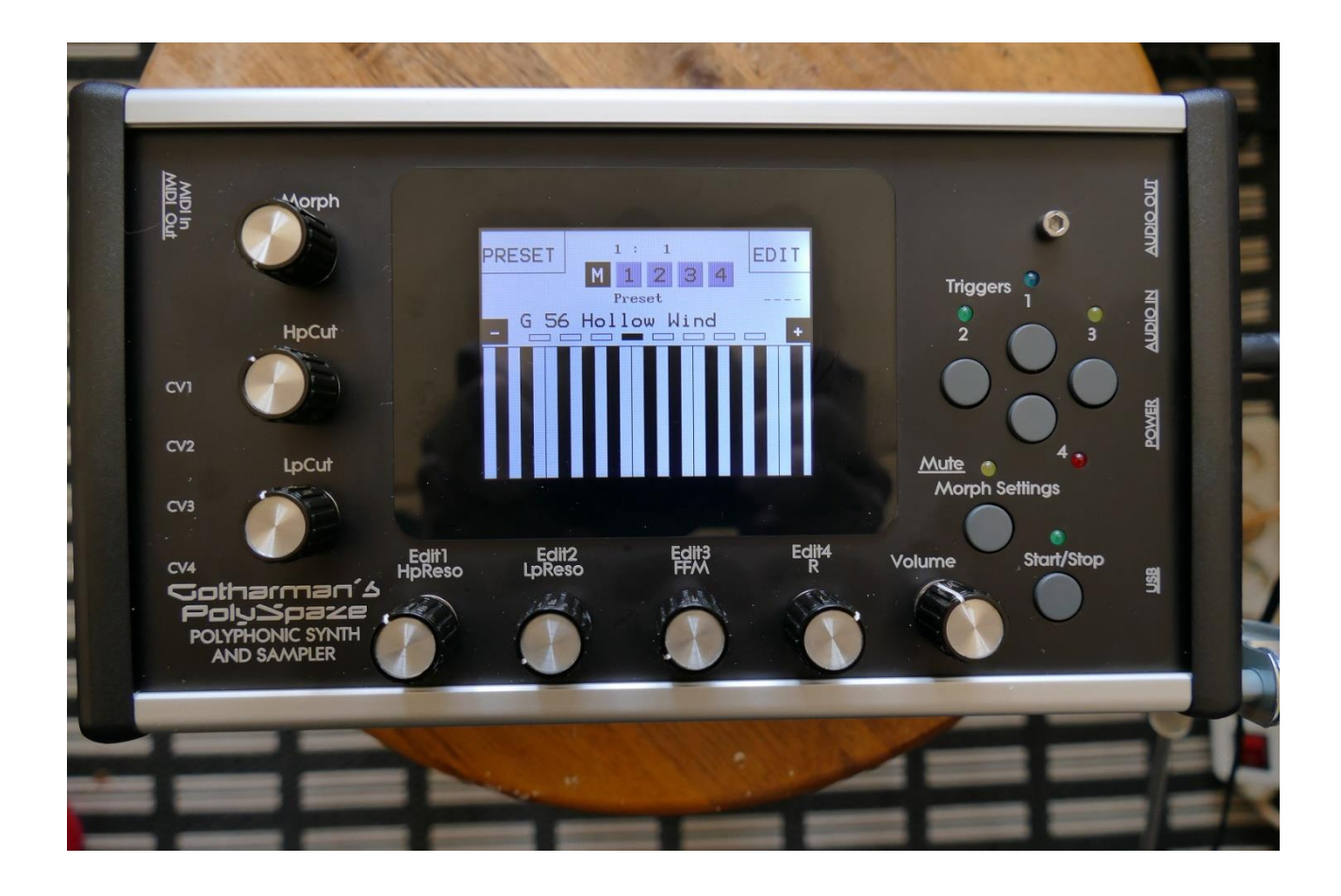

# Polyphonic Synthesizer and **Sampler**

## Update V 4.09

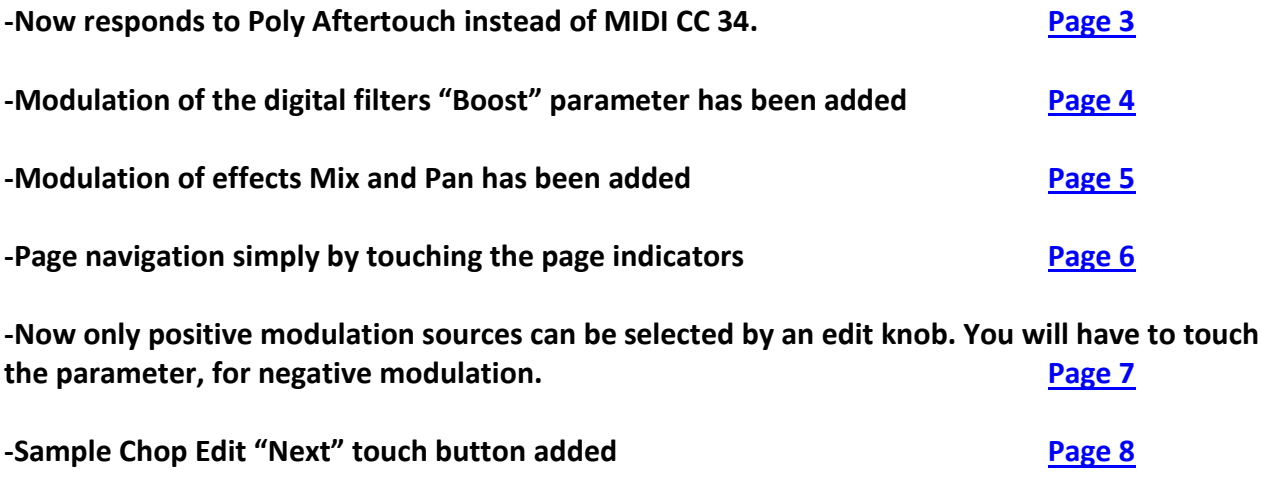

**-Touch screen keyboard Y-position modulation is now transmitted and received as MIDI CC 11. – Before MIDI CC 5 –Same MIDI CC as Edit Knob 2.**

**Bug Fixes:**

**-Will now respond to "All Notes Off" MIDI messages**

**-When PolySpaze was synced to a sequencer, that would not transmit MIDI CLOCKS, when it was stopped, notes could hang. This has now been fixed.**

**-Part Copy did not copy the digital filter settings. This has now been fixed.**

**-Sequencer Track Clear would not clear layer B. This has now been fixed.**

**-VCA VU-meters would not show anything, if a sound was panned hard right. This has now been fixed.**

**-Envelope 2 Decay parameter would not morph. This has now been fixed.**

## <span id="page-2-0"></span>**Poly Aftertouch instead of MIDI CC 34**

Poly aftertouch can now be selected as a modulation source for any parameter. To make room for this, MIDI CC 34 has been removed.

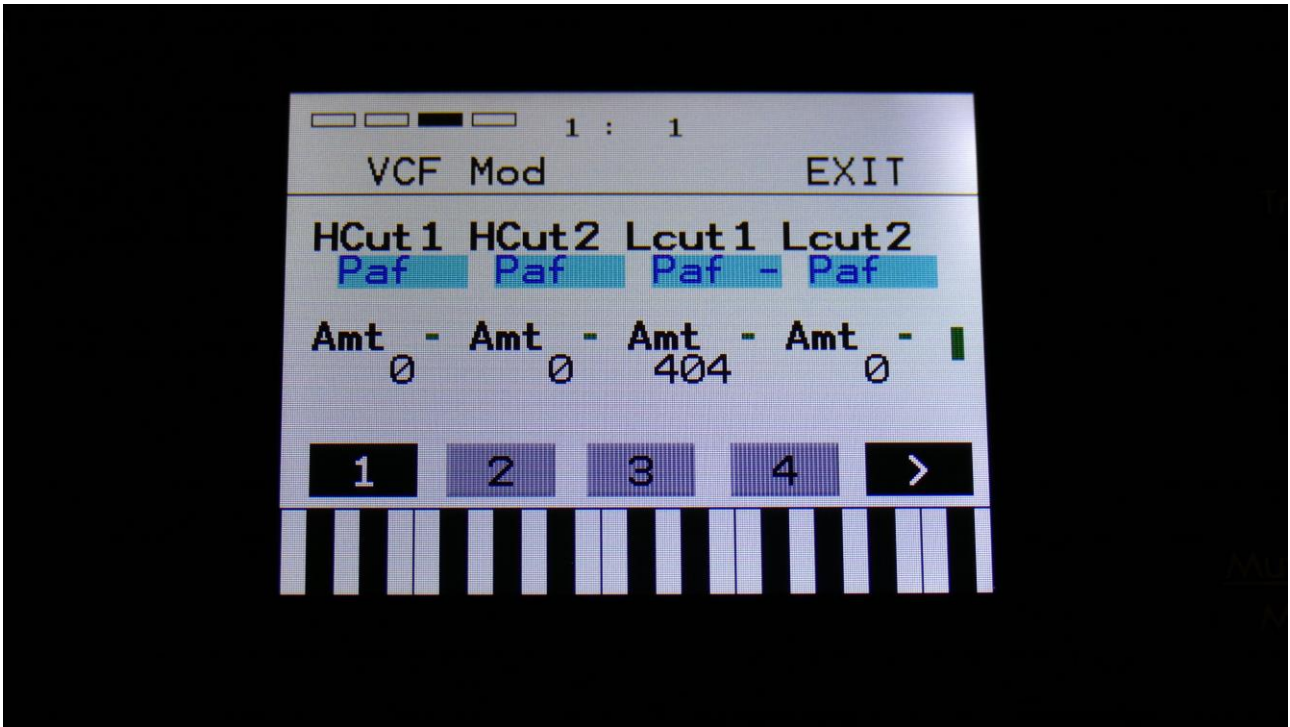

## <span id="page-3-0"></span>**Digital filters "Boost" modulation**

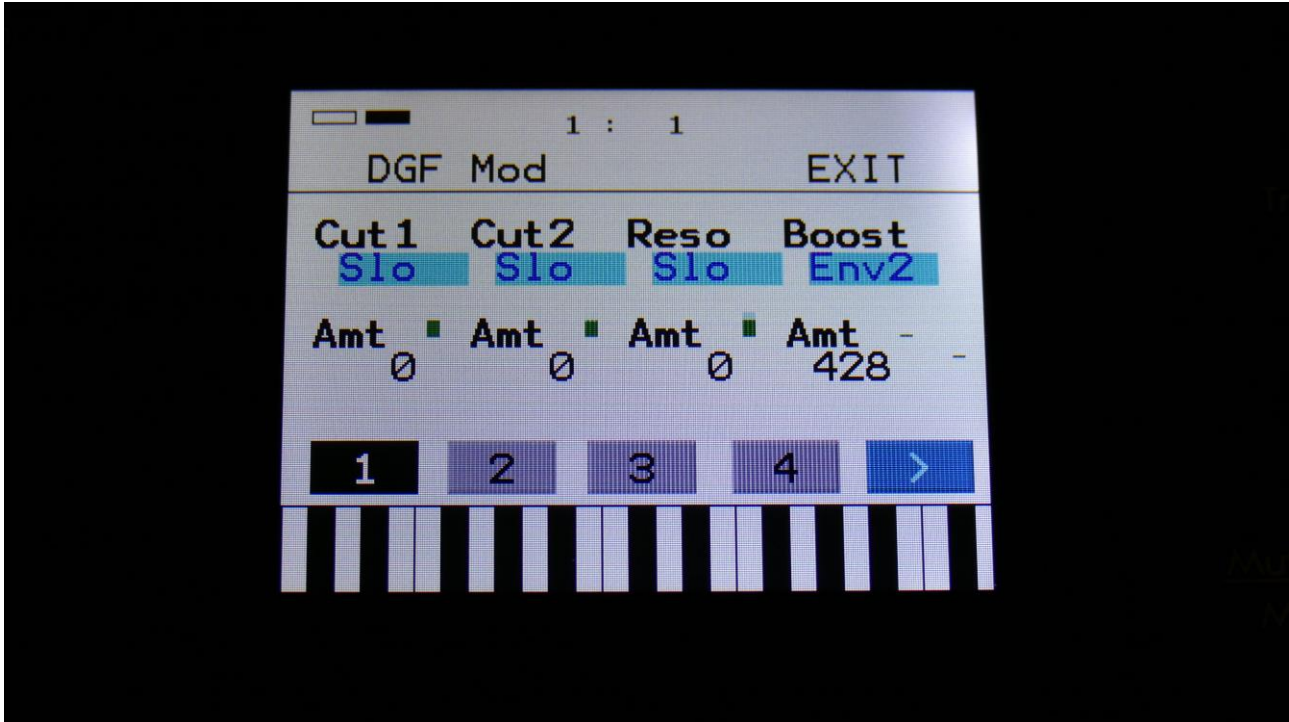

It is now possible to modulate the Boost (Level) parameter of the digital filters, in B Synth mode.

### <span id="page-4-0"></span>**Effects Mix and Pan modulation**

An extra modulation page has been added to the effects. This is accessed by touching the fourth square in the top left of the effect pages, or by touching the arrow button, until the fourth square becomes black.

Effect Mix can be modulated, when an effect is set in insert or output mode. Effect Pan can only be modulated, when an effect is set in output mode.

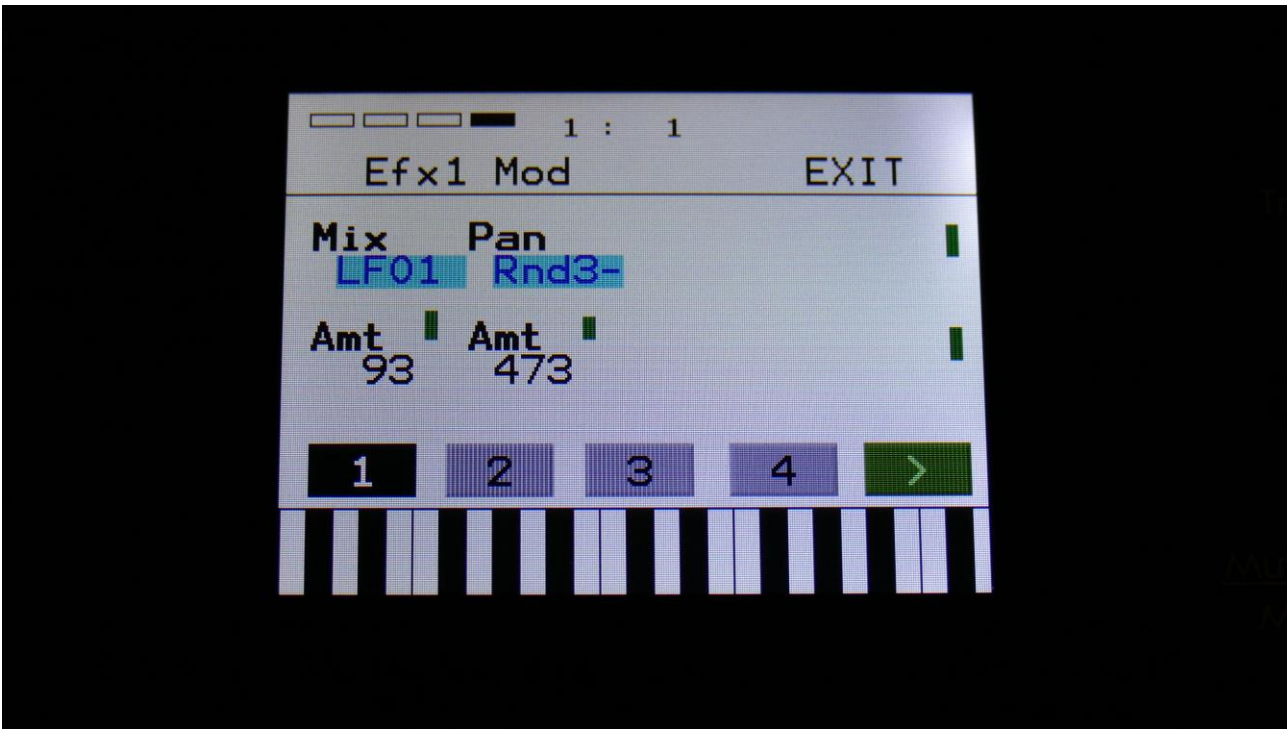

### <span id="page-5-0"></span>**Page navigation improved**

It is now possible to jump between sub pages, simply by touching the square page indicators, in the top left of the edit pages.

You can still use the arrow to jump between the sub pages, if you find this more convenient.

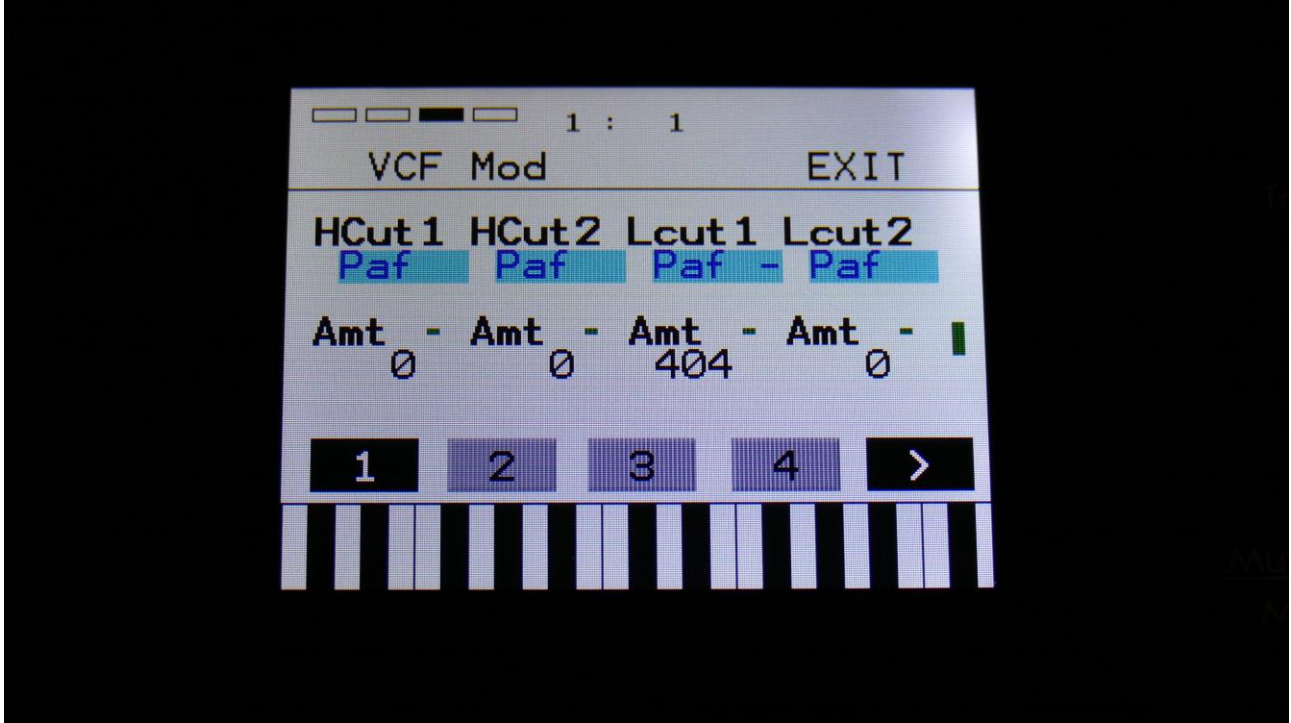

#### <span id="page-6-0"></span>**Negative Modulation Sources Select**

When tuning an edit knob, to select a modulation source, only the positive modulation sources can now be selected. This is done, in order to half the number of selectable sources, to make modulation source selection a bit simpler.

To make a modulation source negative (or inverted), simply touch the parameter.

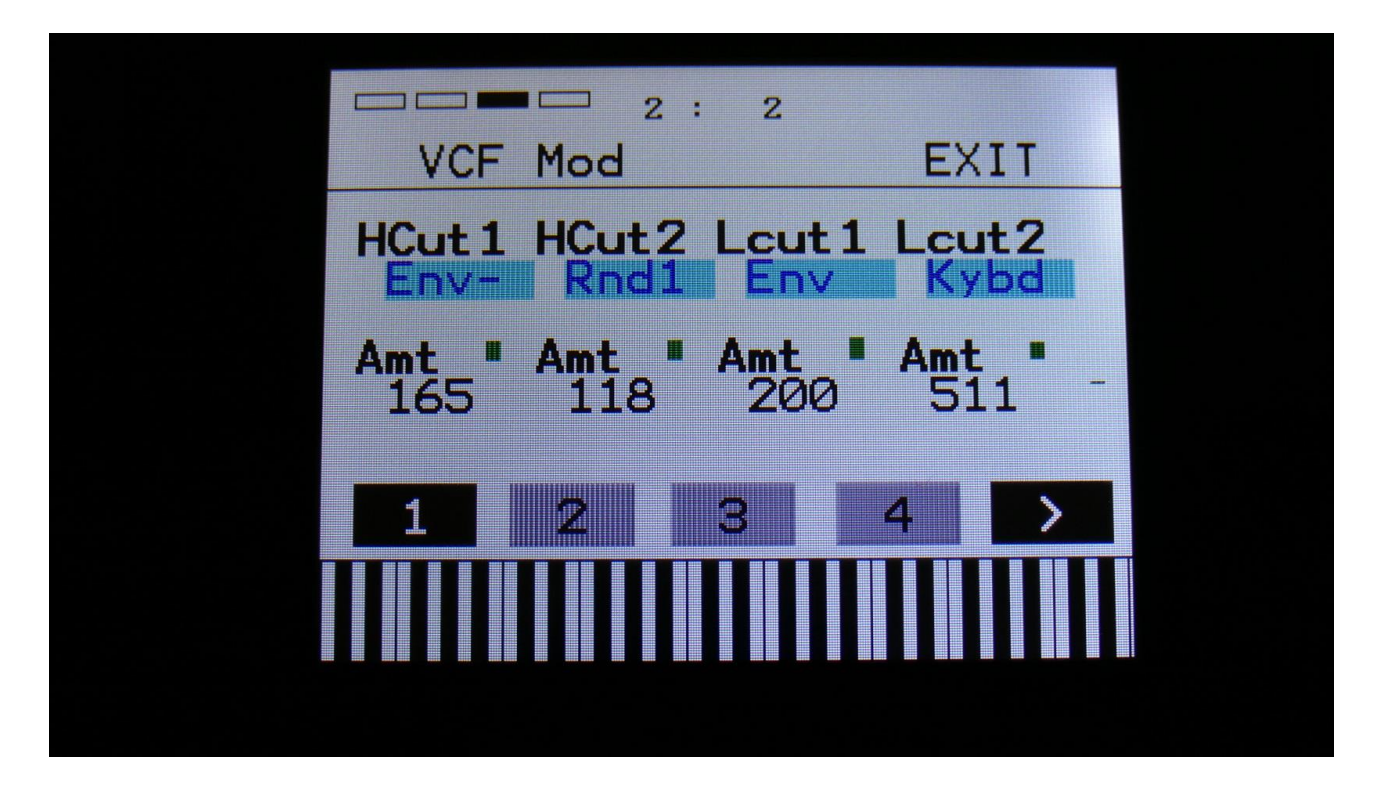

## <span id="page-7-0"></span>**Sample Chop Edit "Next" touch button added**

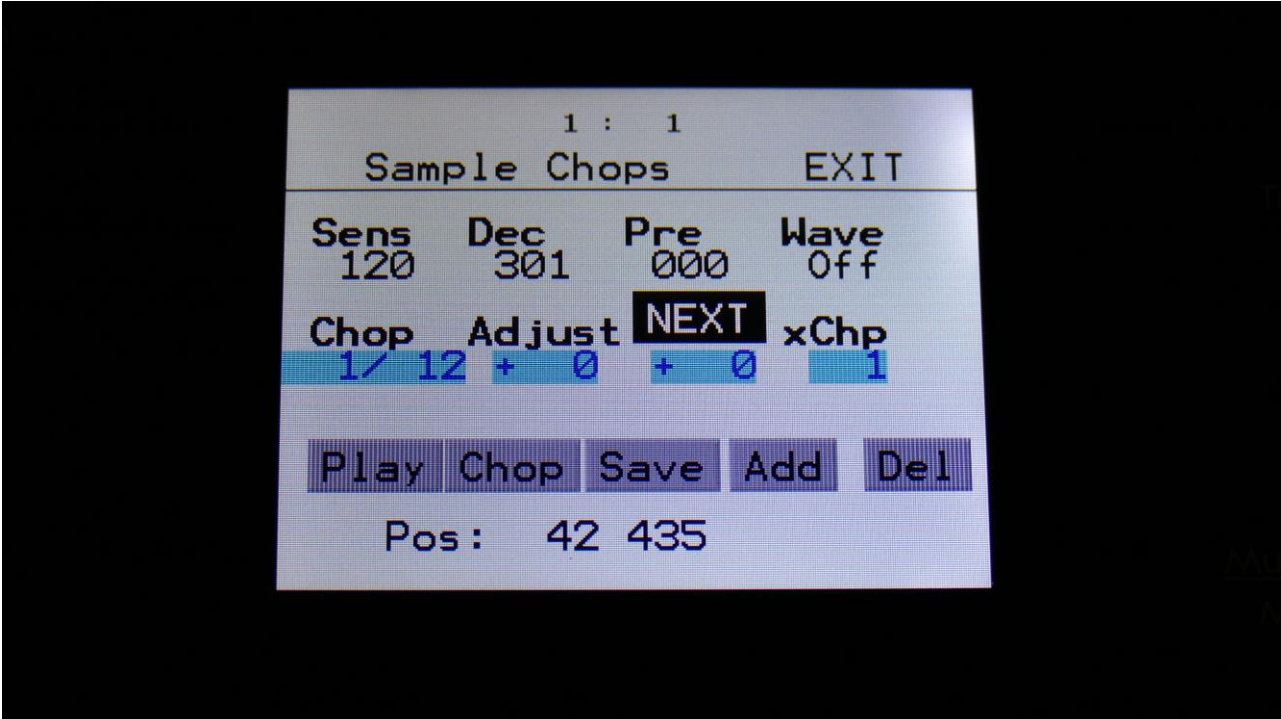

A "Next" touch button has been added to the Sample Chop Edit page:

Touch this, to make it turn black with white text, to adjust the next chop point, while auditioning the selected chop point.

This was added, to make it easier to work with loops.

Written by Flemming Christensen "Gotharman" 2019

www.gotharman.dk